## **HP OfficeJet G85, Poster d'installation rapide & CO HEWLETT®**

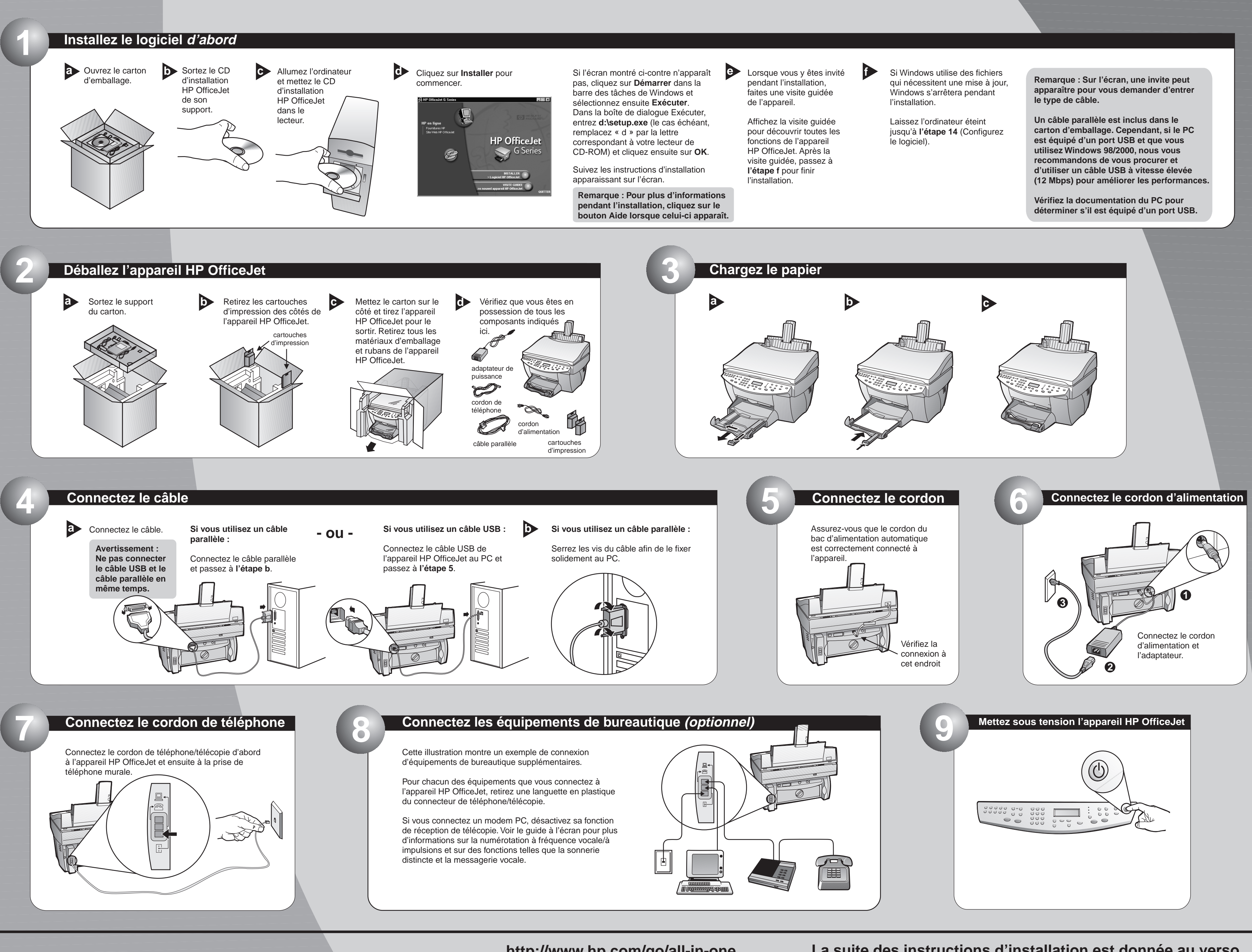

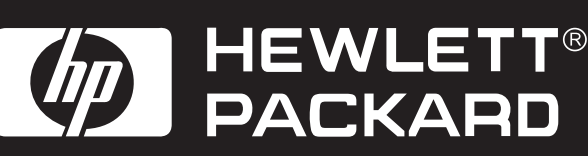

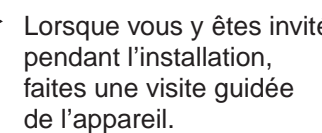

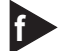

**Copyright Hewlett-Packard Company 2000. Imprimé aux Etats-Unis, en Allemagne, ou à Singapour.** Cliquez sur OK pour achever l'installation du logiciel. Si ce message n'apparaît pas, consultez le chapitre 1, « Informations d'installation supplémentaires » du guide de base.

**Remarque pour les utilisateurs de USB : Ces messages peuvent déjà avoir été affichés sur l'écran de l'ordinateur pendant l'installation.**

Retirez et réintroduisez le CD d'installation HP OfficeJet dans

Le menu d'installation du logiciel HP OfficeJet

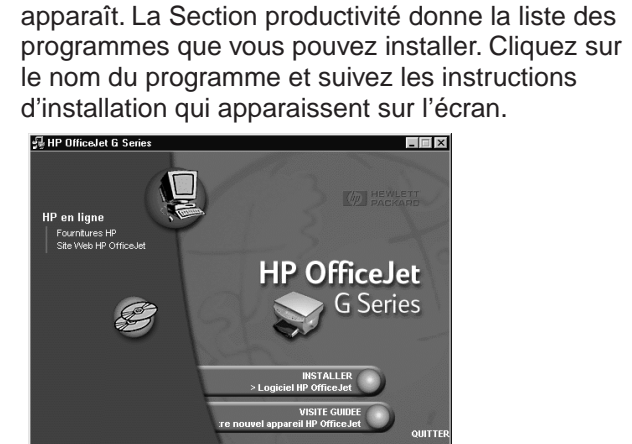

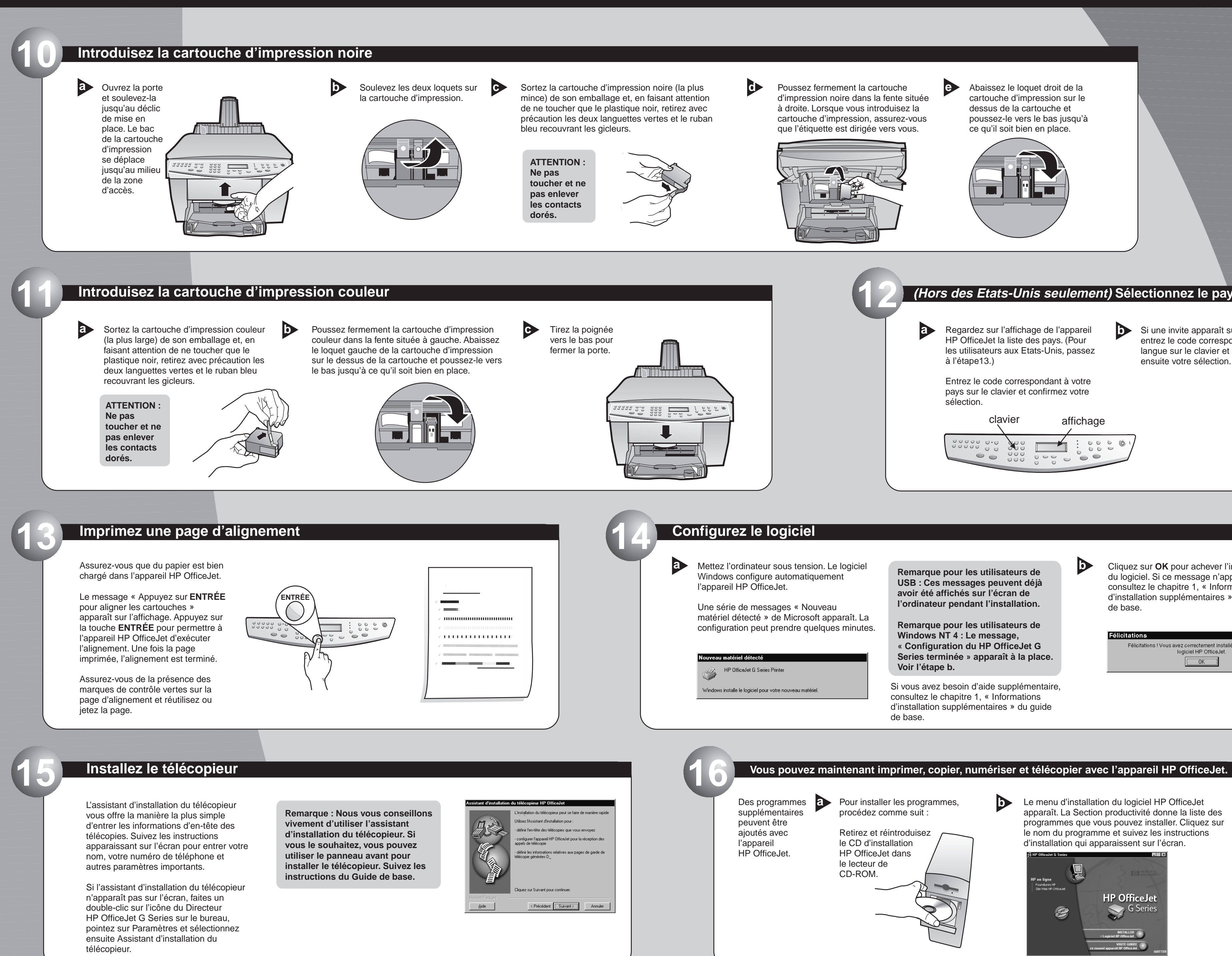

**Remarque pour les utilisateurs de Windows NT 4 : Le message, « Configuration du HP OfficeJet G Series terminée » apparaît à la place. Voir l'étape b.**

Si une invite apparaît sur l'affichage, entrez le code correspondant à votre langue sur le clavier et confirmez

**Pour le dépannage, voir et HP OfficeJet G Series : Guide de base HP OfficeJet** G Series : Guide à l'écran. Conservez ce poster pour référence future. **G Series : Guide à l'écran HP OfficeJet G85, Poster d'installation rapide, Page 2**

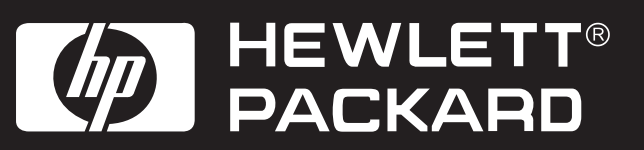

Abaissez le loquet droit de la cartouche d'impression sur le dessus de la cartouche et poussez-le vers le bas jusqu'à ce qu'il soit bien en place.

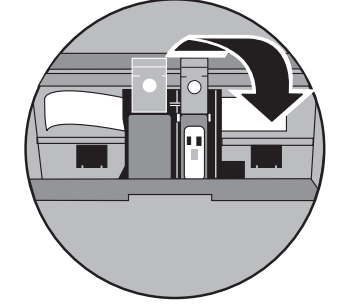

d'impression noire dans la fente située à droite. Lorsque vous introduisez la cartouche d'impression, assurez-vous que l'étiquette est dirigée vers vous.

> Si vous avez besoin d'aide supplémentaire, consultez le chapitre 1, « Informations d'installation supplémentaires » du guide de base.

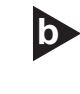

ensuite votre sélection.

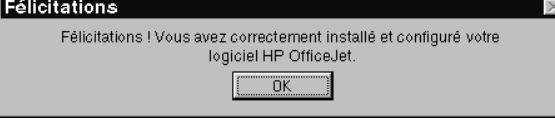

Regardez sur l'affichage de l'appareil **a b** HP OfficeJet la liste des pays. (Pour les utilisateurs aux Etats-Unis, passez à l'étape13.)

> Entrez le code correspondant à votre pays sur le clavier et confirmez votre sélection.

## **12 (Hors des Etats-Unis seulement) Sélectionnez le pays et la langue**

clavier affichage

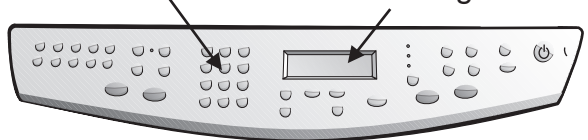

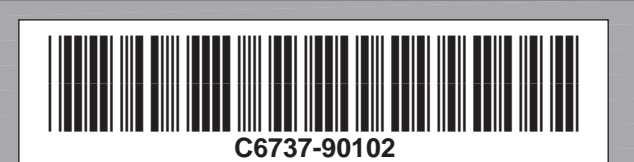